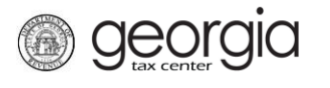

The following documentation provides information on how manage your NAICS codes via the Georgia Tax Center. This will allow you to add or remove NAICS codes associated with your account(s).

## **How to Manage your NAICS Codes**

- 1. Go to the GTC website [\(https://gtc.dor.ga.gov\)](https://gtc.dor.ga.gov/).
- 2. Click the **See more links…** hyperlink under the **I Want To** section.

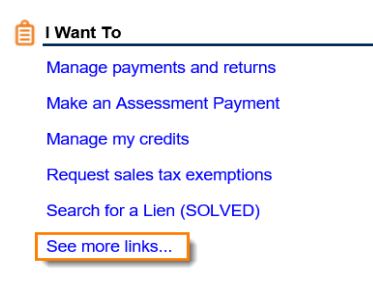

3. Now click on the **Manage NAICS Codes** hyperlink in order to add or update your NAICS codes.

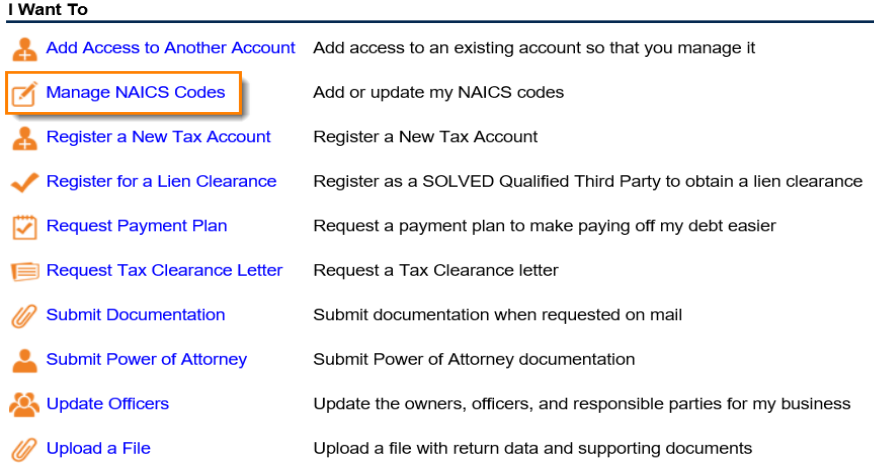

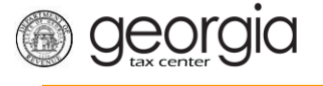

4. Follow the instructions to add or remove a NAICS code then click **Next**.

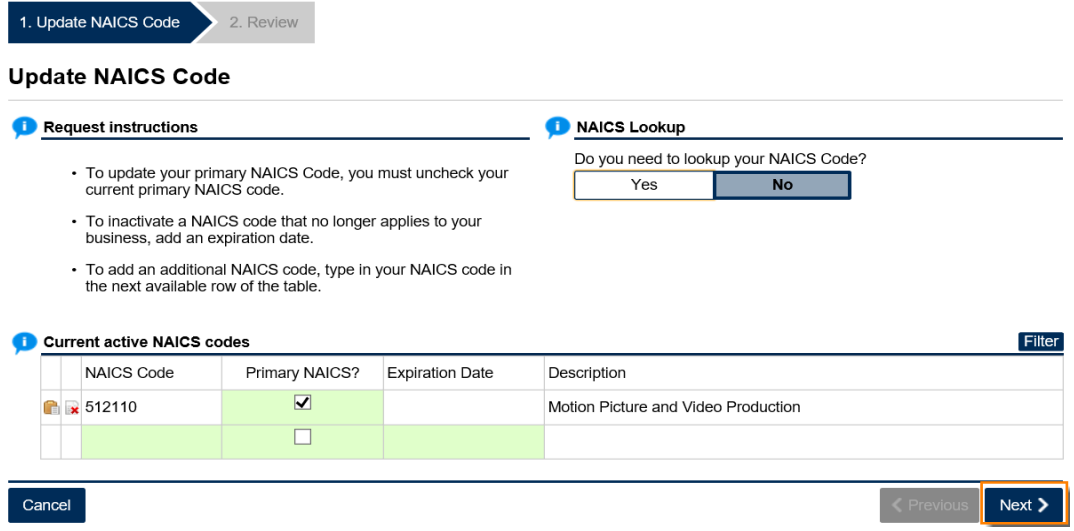

5. Review the form then click **Submit**. If you need to make any changes, click the **Previous** button to go back.

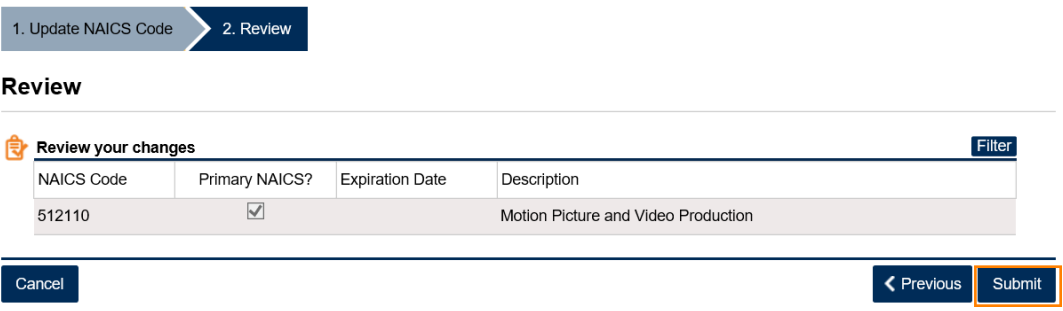

6. Click **Yes** to confirm that you want to submit this request.

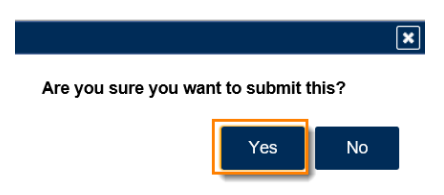

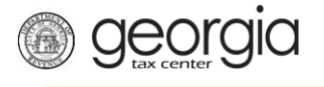

7. Write down your confirmation number or print off the form. Then click **OK**.

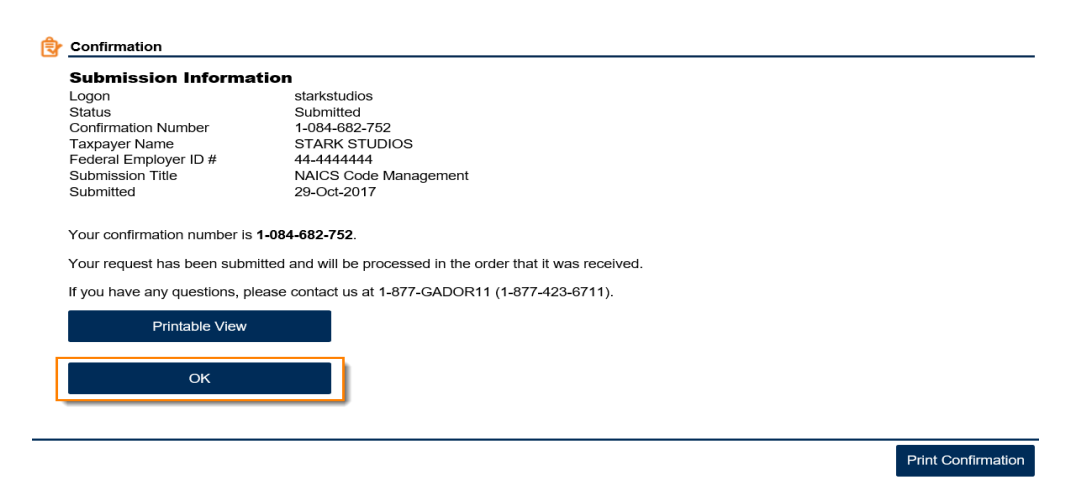